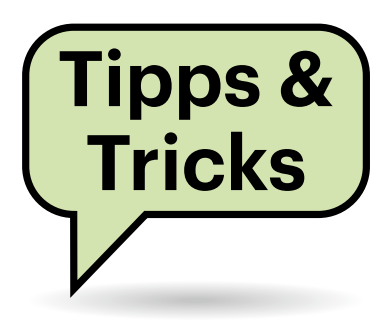

# **Sie fragen – wir antworten!**

#### **Win 10/11-Dualboot**

Ich habe zu meinem Windows 10 auf einer weiteren Partition der SSD testweise Windows 11 installiert. Windows 10 ist die Default-Einstellung im Boot Menü. Beide Systeme laufen einwandfrei. Was mich jedoch irritiert: Wenn ich Windows 10 boote, startet das Betriebssystem ganz normal. Wenn ich Windows 11 auswähle, macht der PC jedoch einen weiteren Neustart. Wieso?

Weil Windows schummelt: Zu dem Zeitpunkt, an dem es das Boot-Menü anzeigt, hat es in Wahrheit schon das Betriebssystem hinter dem Standard-Menüeintrag fast komplett geladen. Wenn Sie an der Stelle diesen Eintrag auswählen, braucht nur noch der Anmeldedialog angezeigt zu werden und Sie landen ruckzuck auf Ihrem Desktop. Wählen Sie stattdessen einen anderen Eintrag des Boot-Menüs, muss alles, was schon geladen wurde, weggeworfen und das andere Betriebssystem neu geladen werden.

Sie sollten also dafür sorgen, dass der vorausgewählte Menüeintrag auch der ist, den Sie am häufigsten benutzen. Am einfachsten geht das mit dem Programm msconfig, das Sie mit ebendieser Eingabe in den Windows+R-Dialog starten können. Die Optionen des Boot-Menüs befinden sich dort auf der Seite "Start". (hos@ct.de)

# **Grafikkarte in PCIe-X1 Slot**

Ich möchte auf meinem Linux-PC eine virtuelle Maschine mit Windows und Grafikkarte über PCI-Passthrough einrichten. Ich habe allerdings nur noch einen PCIe-x1-Slot frei; den PCIe-x16-Slot belegt die Grafikkarte für den Host. Ist es technisch möglich, eine Grafikkarte mit PCIe-x16-Anschluss in einem PCIe-x1- Slot zu betreiben?

Das ist im Prinzip möglich. Allerdings müssen Sie dabei beachten, dass der ins Auge gefasste PCIe-x1-Slot hinten offen sein muss, damit die x16- oder x4- Grafikkarte physisch hineinpasst.

Man kann hierzu zwar auch die Säge oder ein Mulitfunktionswerkzeug wie den Dremel ansetzen, läuft dabei aber Gefahr, den Steckplatz oder gleich das ganze Mainboard zu beschädigen.

Wenn das bei Ihrem System ein Hindernis darstellt: Auf verschiedenen Plattformen gibt es Adapter von entweder PCIe-x1- auf -x16-Slots oder von M.2-Slots für SSDs, an die man über ein Kabel und eine extra Stromversorgung auch eine Grafikkarte anschließt. Diese Adapter werden zum Beispiel von Krypto-Minern oft genutzt, um möglichst viele Grafikkarten an einem Host-System zu betreiben. *(csp@ct.de)*

### **Word: Die Mitte eines Textes finden**

Ich möchte in einem längeren Dokument die Mitte finden, und zwar gemessen an der gesamten Zeichen- nicht nur an der Seitenzahl. Die Gesamtzahl der Seiten durch zwei zu teilen und auf die entsprechende Seite zu springen, hilft also nicht. Gibt es dafür eine Funktion?

Die gibt es tatsächlich, zumindest zeilengenau. Öffnen Sie den "Gehe zu"-

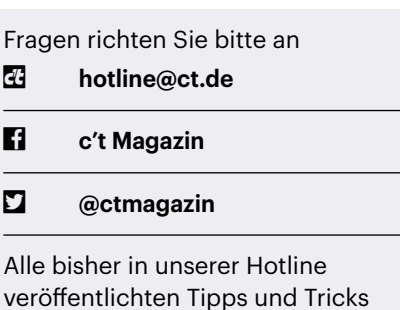

finden Sie unter **www.ct.de/hotline.**

Dialog, das ist das dritte Register des "Suchen und Ersetzen"-Dialogs. Am schnellsten gelangen Sie mit der Tastenkombination Strg+G dorthin.

Unter den Sprungzielen, die Sie aus der linken Liste wählen können (Seite, Abschnitt, Zeile …) findet sich kein Eintrag wie "Mitte". Lassen Sie die Auswahl einfach auf "Seite" stehen und geben in das rechte Feld "50%" (ohne Anführungszeichen) ein. Der Cursor springt daraufhin (fast) auf die Mitte des Dokuments, genauer: an den Anfang der Zeile, das das Zeichen enthält, das die Hälfte der Textmenge markiert. Präziser geht es leider nicht.

Das funktioniert mit beliebigen Prozentwerten, also zum Beispiel auch 20 Prozent für das erste Fünftel oder 33 Prozent für ein Drittel. *(swi@ct.de)*

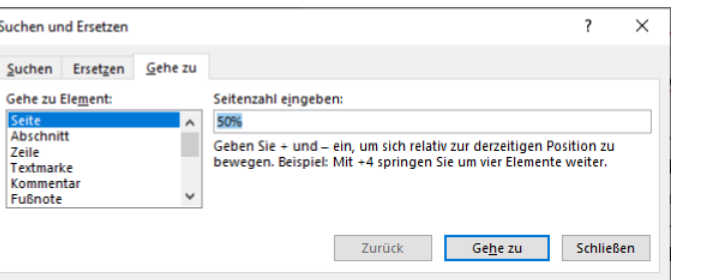

**Die Gehe-zu-Funktion von Word erlaubt auch Prozentangaben, etwa um die Mitte eines Textes anzusteuern.** 

### **Upload-Fortschritt mit curl anzeigen**

Ich möchte von der Kommandozeile aus Dateien hochladen und verwende dazu den dokumentierten curl-Befehl curl -u <user>:<pw> -T <file> https://<server>/ remote.php/dav/files/<user>/. Das funktioniert auch. Allerdings erhalte ich dabei keinerlei Rückmeldung, bis der Upload abgeschlossen ist. Insbesondere bei längeren Uploads hätte ich gerne eine Anzeige des Fortschritts. Die curl-Optionen -# bzw --progress-bar habe ich bereits ohne Erfolg ausprobiert.

Wenn curl eine Antwort des Servers erwartet, gibt es selbst keine Statusanzeige mehr aus, um die beiden nicht zu vermischen. Das führt dazu, dass sich curl in diesem Fall erst nach Abschluss des Uploads wieder meldet. Sie können das umgehen, indem Sie die normale Ausgabe in eine Datei umleiten und dazu > /dev/null an das Kommando anhängen. Alternativ liefert | tee /dev/null beide Ausgabekanäle. Standardmäßig erhalten Sie die normale Fortschrittsanzeige von curl (Progressmeter); mit -# können Sie das auf einen Fortschrittsbalken umschalten. *(ju@ct.de)*

# **QR-Code für Corona-Warn-App erstellen**

Wenn mal wieder Treffen in Präsenz möglich sind, möchte ich sicherstellen, dass alle Anwesenden informiert werden, falls sich jemand unter den Gästen später als mit Corona infiziert herausstellt. Kann ich selbst einen QR-Code für die Corona-Warn-App erzeugen?

Ja, das geht sogar direkt in der Corona-Warn-App. Scrollen Sie auf dem Startbildschirm der App ganz nach unten und rufen Sie über den blauen Button "QR-Code erstellen" eine Übersichtsseite auf, die einen weiteren blauen Button namens "QR-Code" enthält. Wenn Sie diesen anklicken, können Sie eintragen, um welche Art Veranstaltung es sich handelt. Wählen Sie für Ihr privates Treffen weiter unten unter "Event" ein passendes aus und tragen Sie den Anlass (etwa "Neujahrstreffen"), die Örtlichkeit, den Tag und den Zeitraum sowie die maximale Aufenthaltsdauer ein. Nach der eingestellten Dauer werden die Gäste automatisch wie-

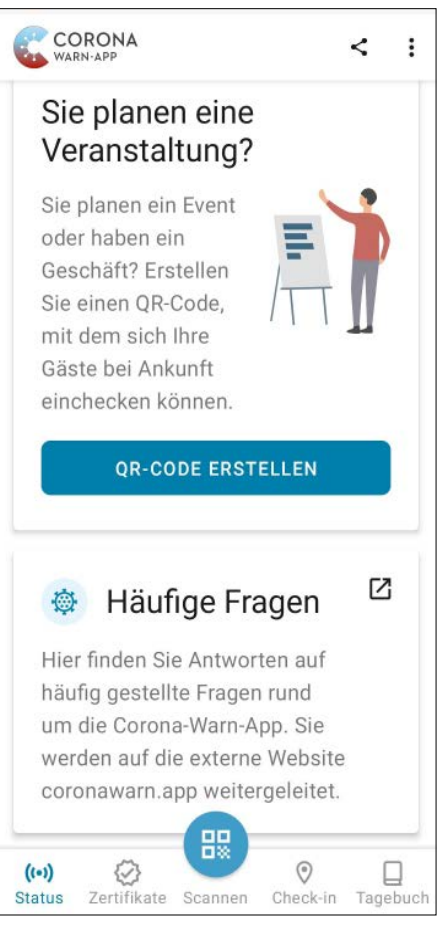

**Einen ausdruckbaren QR-Code für Ihre Veranstaltung können Sie direkt aus der Corona-Warn-App heraus erzeugen.**

der ausgecheckt, falls sie das nicht selbst erledigen.

Sofort nach dem Speichern erscheint eine Schaltfläche mit dem gerade erstellten QR-Code. Wer häufiger selbst Codes erstellt, sieht an dieser Stelle eine Liste aller bisher erzeugten Codes. Klicken Sie auf das jeweilige Code-Symbol, können Sie sich dort die Druckversion anzeigen lassen, diese zum Drucker schicken oder als PDF speichern.

Einmal angelegte Codes können Sie zudem als Vorlage für neue verwenden und sich in der Übersicht auch selbst zu Ihrer Veranstaltung einchecken. Sollten Sie sich beim Anlegen eines Codes vertippt haben, ist das kein Problem: In der Übersicht können Sie jeden Code über die drei Pünktchen am Code-Symbol einfach wieder löschen.

Alternativ können Sie den QR-Code auch am PC erzeugen. Gehen Sie dazu auf die Seite des Open-Source-Projekts www. coronawarn.app/de/eventregistration/ und geben Sie wie oben beschrieben alle Daten zu Ihrer Veranstaltung ein. Das Code-Fenster füllt sich automatisch nach einem Klick auf "Erstellen". *(uk*@ct.de)

# **Impfstatus per App prüfen**

Wie kann ich den Impfstatus meiner Gäste prüfen, ohne auf deren Handys herumzuwischen?

Nutzen Sie einfach die kostenlose CovPassCheck-App des Robert Koch-Instituts; Sie finden sie im Play Store für Android-Smartphones und im App Store für iPhones. Richten Sie Ihre Smartphone-Kamera auf den am Gäste-Smartphone angezeigten QR-Code des Covid-Zertifikats und klicken Sie in der CovPassCheck-App auf "Zertifikat scannen". Bei geimpften oder genesenen Personen mit gültigem Covid-Zertifikat werden Sie anschließend aufgefordert, die Daten mit einem Ausweisdokument abzugleichen. Nur dadurch stellen Sie sicher, dass das Covid-Zertifikat auch zur vorzeigenden Person gehört. *(uk@ct.de)*

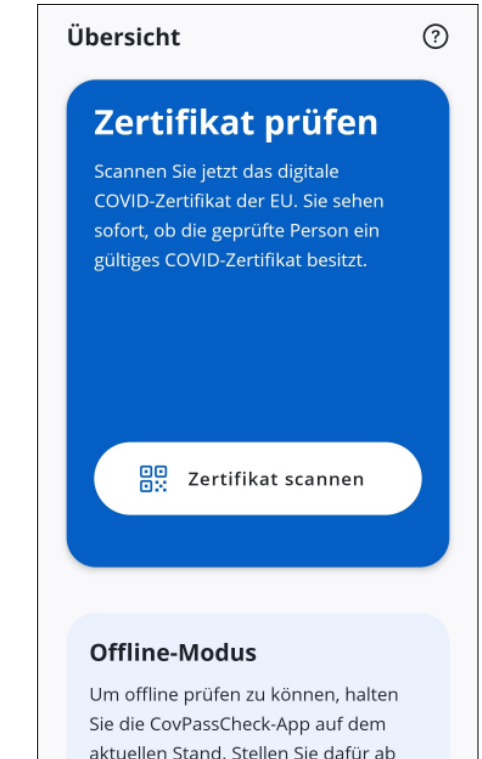

aktuellen Stand. Stellen Sie dafür ab und an eine Verbindung mit dem Internet her.

**Mit der kostenlosen CovPassCheck-App prüfen Sie den Impfstatus Ihrer Gäste kontaktlos.**

#### **Win-11-Installation: Rufus statt MCT**

Auf Seite 25 in dieser Ausgabe steht eine Anleitung zum Erzeugen eines Windows-11-Setup-Sticks mit dem Media Creation Tool (MCT). Ich setze bislang für Installationsmedien die Freeware Rufus ein (ct.de/ynx7). Spricht etwas dagegen, damit auch Windows-11-Sticks zu erstellen?

An sich geht das. Es ist derzeit jedoch komplexer als mit dem MCT. Der Grund dafür ist Secure Boot, denn dafür ist ein signierter Bootloader erforderlich. Den bringt Windows zwar mit, doch bleibt er je nachdem, wie Sie den Stick mit Rufus konfigurieren, ungenutzt. Die technischen Hintergründe sind komplex; Sie sollten sie kennen, wenn Sie Rufus verwenden wollen. Ansonsten laufen Sie Gefahr, dass ein Stick nicht bootet, ohne dass der Grund erkennbar ist.

Rufus kann einen Stick so einrichten, dass er per Legacy BIOS oder per UEFI bootet. Bei ersterem Verfahren wird der Stick MBR-partitioniert, bei dem zweiten mit GPT. Zudem kennt die Freeware einen "dualen UEFI-/BIOS-Modus", bei dem es für das Booten vom Stick dann egal ist, wie der PC bootet. Doch das klappt nur aufgrund eines Tricks: Auf dem MBR-parti-

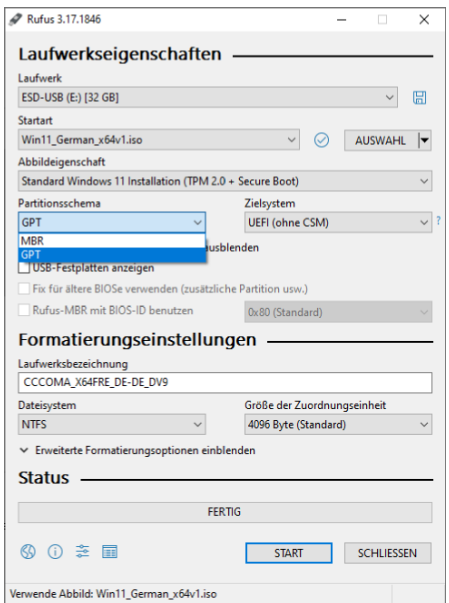

**Anstelle des Media Creation Tool (MCT) können Sie einen USB-Stick zur Windows-11-Installation auch mit der Freeware Rufus erstellen. Dabei gibt es aber Stolpersteine.**

tionierten Stick entstehen zwei Partitionen. Auf der für das Booten per UEFI nötigen FAT-Partition landet aber nicht etwa der Bootloader, sondern im Wesentlichen nur ein Read-Only-NTFS-Treiber. Der sorgt dafür, dass das UEFI-BIOS anschließend den Bootloader von der NTFS-Partition starten kann. Die liegt hinter der FAT-Partition und enthält alles Weitere.

Falls Sie sich fragen, wieso das funktioniert: Erstens spielt die Frage "MBR oder GPT" nur bei internen Datenträgern eine Rolle, bei Sticks hingegen nicht. Zweitens besagt die UEFI-Spezifikation zwar, dass jedes UEFI-BIOS von einer FAT-formatierten Partition booten können muss (wobei außer FAT32 auch andere FAT-Varianten gemeint sind). Doch das heißt nicht, dass ein UEFI-BIOS nicht auch von anders formatierten Partitionen booten dürfte. Trotzdem läuft es in der Praxis oft auf "geht nur mit FAT" hinaus. Doch das liegt bloß daran, dass die Mainboard-Firmware in diesen Fällen keinen anderen Dateisystem-Treiber als eben den für FAT enthält. Und an dieser Stelle springt Rufus ein: Die Freeware ergänzt den Stick um einen NTFS-Treiber.

Der Haken daran: Der NTFS-Treiber ist nicht digital signiert. Ein mit Rufus eingerichteter Dual-Modus-Stick bootet daher zwar nicht nur klassisch, sondern auch per UEFI. Letzteres klappt jedoch nur, wenn Secure Boot deaktiviert ist, weil diese Funktion signierte Treiber voraussetzt. Man kann Secure Boot bei vielen PCs zwar vorübergehend deaktivieren, doch das erfordert jedes Mal zusätzliche Handgriffe. Das erweist sich im Alltag schnell als nervig.

Die Alternative für Windows 11 wäre, den Stick von Rufus für GPT einrichten zu lassen. Doch wenn Sie dann versuchen, Windows 11 auf einem per Legacy BIOS bootenden PC zu installieren, wird Ihnen nicht das Windows-Setup deutlich sagen, dass es hier nicht geht. Stattdessen scheitert schon das Booten, und das je nach Firmware womöglich sogar kommentarlos. Dann müssen Sie selbst herausfinden, woran es liegt. Es ist durchaus schon vorgekommen, dass so ein Stick in so einem Moment weggeworfen wurde, weil der Besitzer ihn fälschlicherweise für defekt hielt.

Kurzum: Sie sollten beim Einsatz von Rufus genau überlegen, welche Schalter Sie anklicken. Beim MCT hingegen brauchen Sie sich mit UEFI, Partitionsschema, Secure Boot und so weiter nicht herumzuschlagen: Damit eingerichtete Sticks

booten an jedem Windows-tauglichen x86-PC. *(axv@ct.de)*

#### *Rufus downloaden: ct.de/ynx7*

#### **SSDs im RAID 0**

Ich habe zwei PCIe SSDs und zwei SATA SSDs jeweils mit der Datenträgerverwaltung zu einem größeren Laufwerk vereint. Ist das o.k. so, oder sollte man das nicht machen, da zum Beispiel TRIM nicht geht?

Die Frage ist, warum Sie das machen: Wenn Sie die sequenzielle Datenübertragungsrate erhöhen möchten, um zum Beispiel Videos schneller wegzuschreiben oder zu lesen, kann das sinnvoll sein. Nach unseren Messungen (siehe c't 3/2020, S. 76) wird der Zugriff auf zufällige Adressen aber durchaus langsamer, auch wenn das in der Praxis – zum Beispiel beim Start von Programmen – eher nicht auffallen dürfte.

Und ja, TRIM wird wahrscheinlich nicht funktionieren. Sie können das mit einem kleinen Tool ausprobieren; Trim-Check finden Sie bei uns im Softwareverzeichnis: www.heise.de/download/product/trimcheck1.

Dass die Datensicherheit bei einem RAID 0 sinkt, sollte nicht unerwähnt bleiben. Sollte es Ihnen vor allem darum gehen, mehr Platz auf einem einzelnen Laufwerk zu erzeugen, ist eventuell ein JBOD ("just a bunch of disks", ein übergreifendes Laufwerk) die bessere Wahl. Es lohnt sich auch ein Blick auf die Windows Storage Spaces. *(ll@ct.de)*

#### **HP-Probook: Nerviges BIOS-Gepiepe deaktivieren**

Für Tests verwende ich ein Probook von HP. Da ich des Öfteren etwas im BIOS umstellen muss, geht mir der dabei ständig ertönende Bestätigungspiepton auf die Nerven. Ich finde aber keine Option im BIOS-Setup, um ihn zu deaktivieren.

Die Option gibt es, sie ist aber gut versteckt: Sie finden sie im BIOS-Setup unter "Advanced/Boot Options". Die gesuchte Einstellung heißt "Audio Alerts During Boot". Entfernen Sie das Häkchen davor und speichern Sie die Änderung. Dann herrscht künftig Ruhe. *(axv@ct.de)*